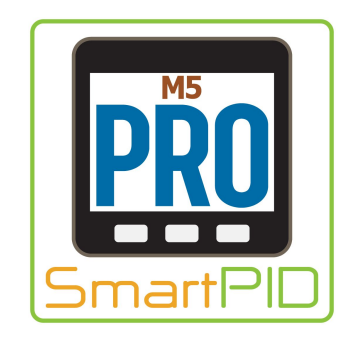

# SmarPID M5 PRO

Quick Start Guide

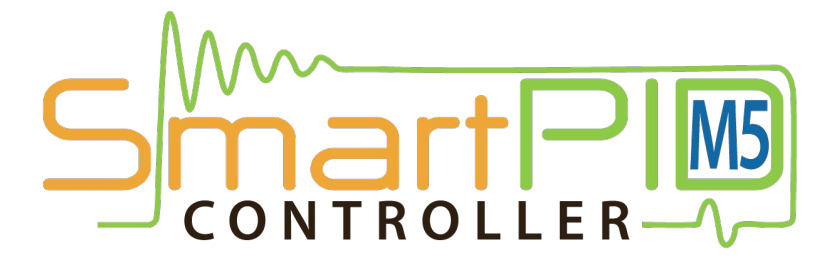

<https://smartpid.com> smartpid@arzaman.com

### SmartPID M5 PRO basic concept

Designed for the industrial and pro market to manage any thermal regulated application bridging the gap between complex and expensive industrial controller (PLC) and simple on/off thermostat.

The flexibility, feature richness and smartness make smartPID M5 PRO a unique product on the market that can replace legacy thermostat and manage any application in a smart way !

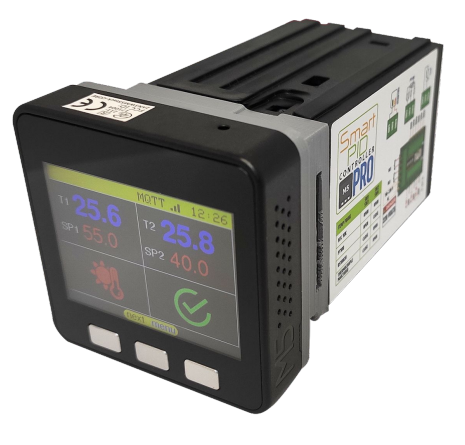

### SmartPID M5 PRO characteristics

- Dual Independent control channels (2 in 1 controller)
- Fully configurable PID-PWM control or ON/OFF control with hysteresis
- DIN 1/16" 48×48 compact enclosure
- Graphical 320×240 TFT colour display with interactive menu and GUI
- 3 push buttons for GUI interaction
- DC 5-36V power supply OR 110/220 AC power supply
- 5 different temperature probes type selectable
	- NTC 10k
	- RTD (PT100)
	- Digital 1-wire DS18B20 or
	- K-type thermocouple probes (with external adapter)
	- Support of wireless Bluetooth temperature sensors
- 4 different outputs that can be assigned by SW to each control channel
	- 2x DC out 5-36V 2.5A for heavy load driver
	- $\circ$  2x 10 A realy
- WIFI and Bluetooth connectivity
- Loudspeaker
- uSD card memory support for data logging
- I2C expansion port
- OTA Firmware upgrade
- On Board EEPROM for data persistence and auto recovery after power outage

### SmartPID M5 PRO back panel pinout

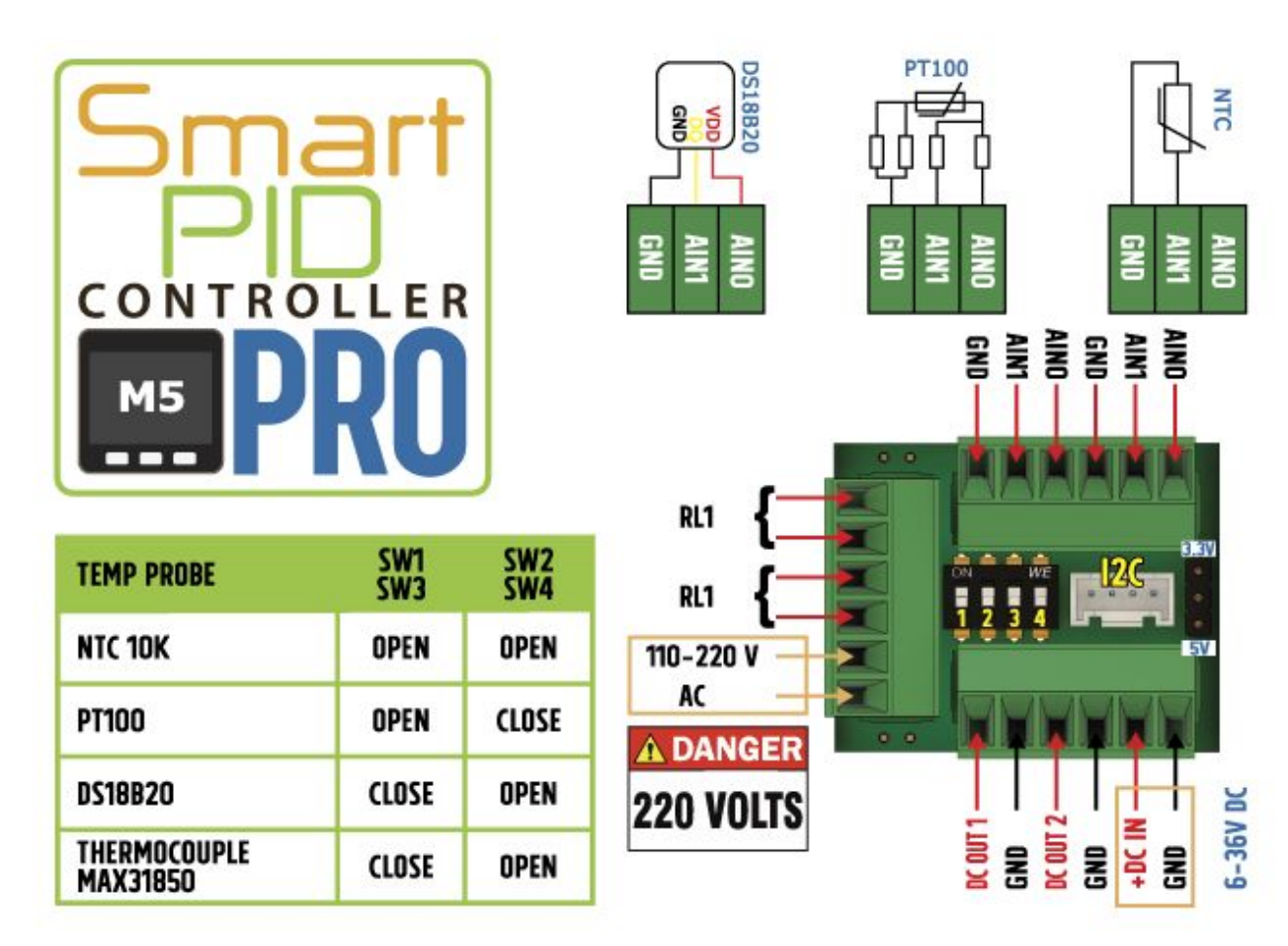

### DIP switch configuration for temp probes selection

Temperature probe selection need to be done either via the SW menu and configuring the back panel dip switch

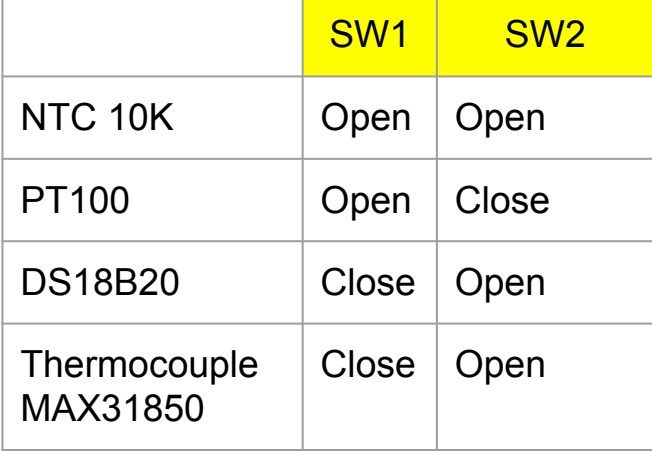

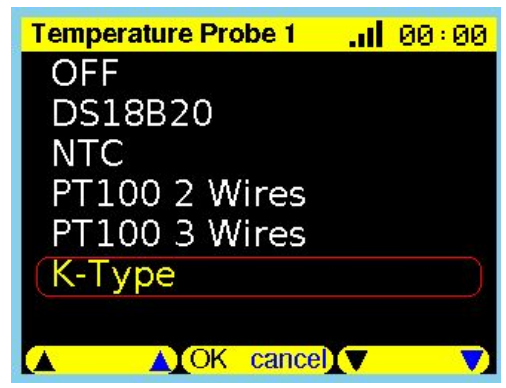

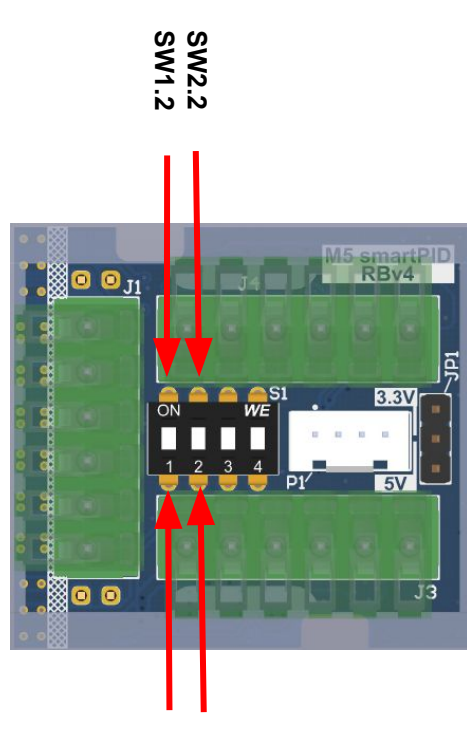

**SW1.1 SW2.1**

### ThermoCouple Adapter (MAX31850)

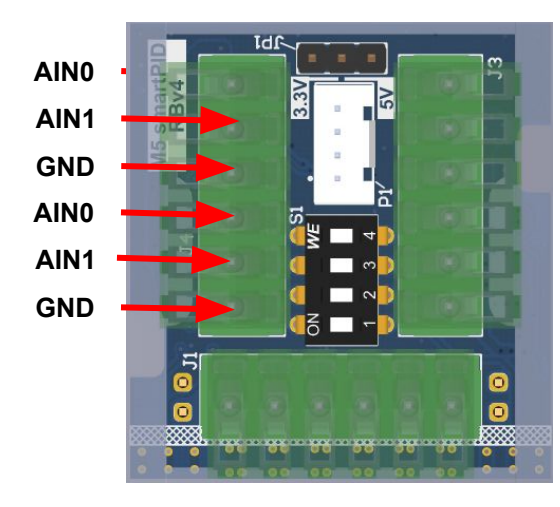

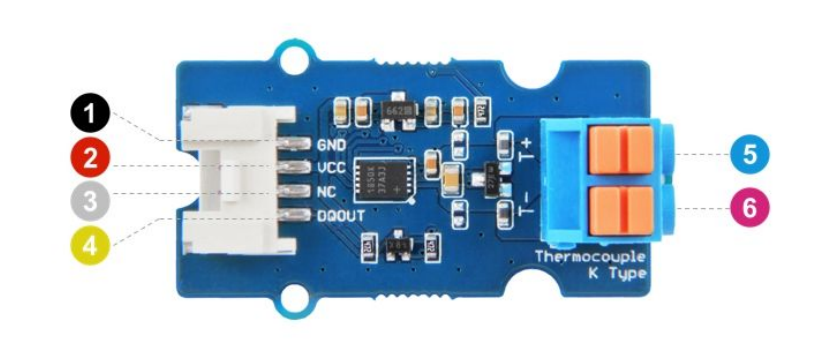

#### **Connect**

- 1) GND  $\Rightarrow$  GND of CH1 or CH2
- 2)  $3\sqrt{3}$  ⇒ AIN0 of CH1 or CH2
- 4) DATA  $\Rightarrow$  AIN1 of CH1 or CH2

5)6) thermocouple

Select DIP switch for K-type (SW1 close, SW2 open) Select in SW configuration the K-type temp proble

### Bluetooth temperature sensor pairing

- Navigate to the BT Sensor config menu (HW setup)
- Select "Pairing" menu then perform sensor scan
- The BT-05 sensors must be powered on (press central button)
- Select the BT05-xxxxx sensor and confirm
- Check the pairing status in the "status" menu
- In the BT config menu you can configure
	- Sample Time
	- Transmission Power
- Once paired the sensor BT05-xxxxxx will be available in the HW config/sensor type menu as any other wired sensor

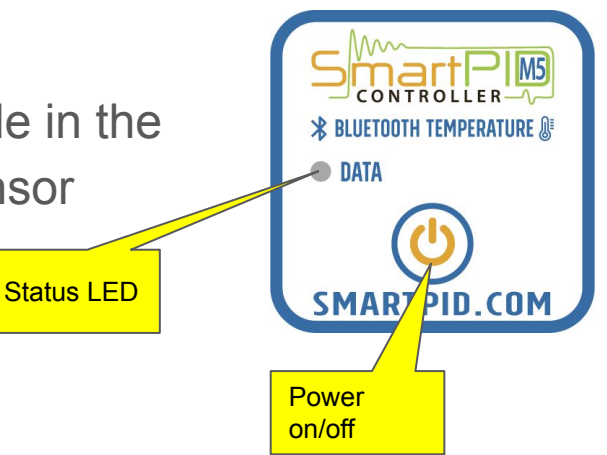

# SmartPID M5 PRO main menu

#### **Start**

select standard or advanced mode (profiles), select the set point and start the control process

#### Monitor

temperature on both channel is monitored. With up/down button is possible to select the output (DC or relay) and with SET activate the output

#### Setup

- 
- **HW setup** --> the HW resources are configured and assigned to I/O process
- **Unit Parameter-->** the main parameter that control the PID process behavior are configured in this menu
- **Process parameter-->** smart thermostat process specific parameter are configured in this menu
- **PID auto tune-->** this is a special section to configure and run the auto tune process to help end user to calculate critical parameters Kp,Ki,Kd that regulate PID behavior

#### **WIFI**

- Check wifi connection status
- Select WiFi connection mode (AP/client/Auto)
- Check WiFi parameters (SSID/PWD/IP)
- Check Server parameters (MQTT address/credentials

#### Profile

- add/edit/delete temperature profiles
- up to 10 different profiles with up to 10 ramp/soak valued

#### Info

- display SW version
- start SW upgrade over the air (OTA)
- display serial number
- display status of various components (wifi,cloud server)

### SmartPID M5 PRO - HW set up

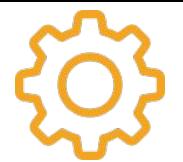

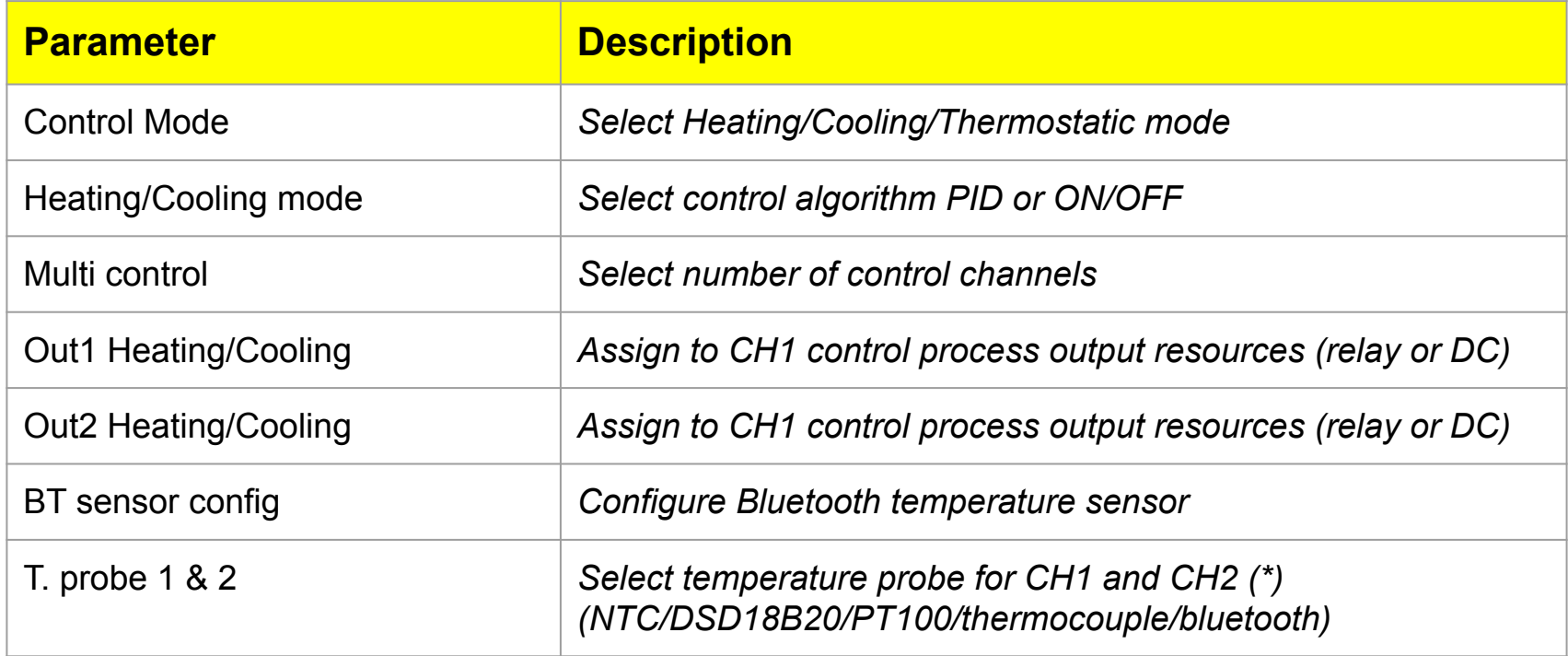

(\*) user need to configure DIP switch on back plane

### SmartPID M5 PRO - unit parameters

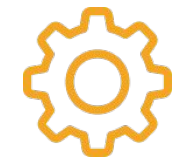

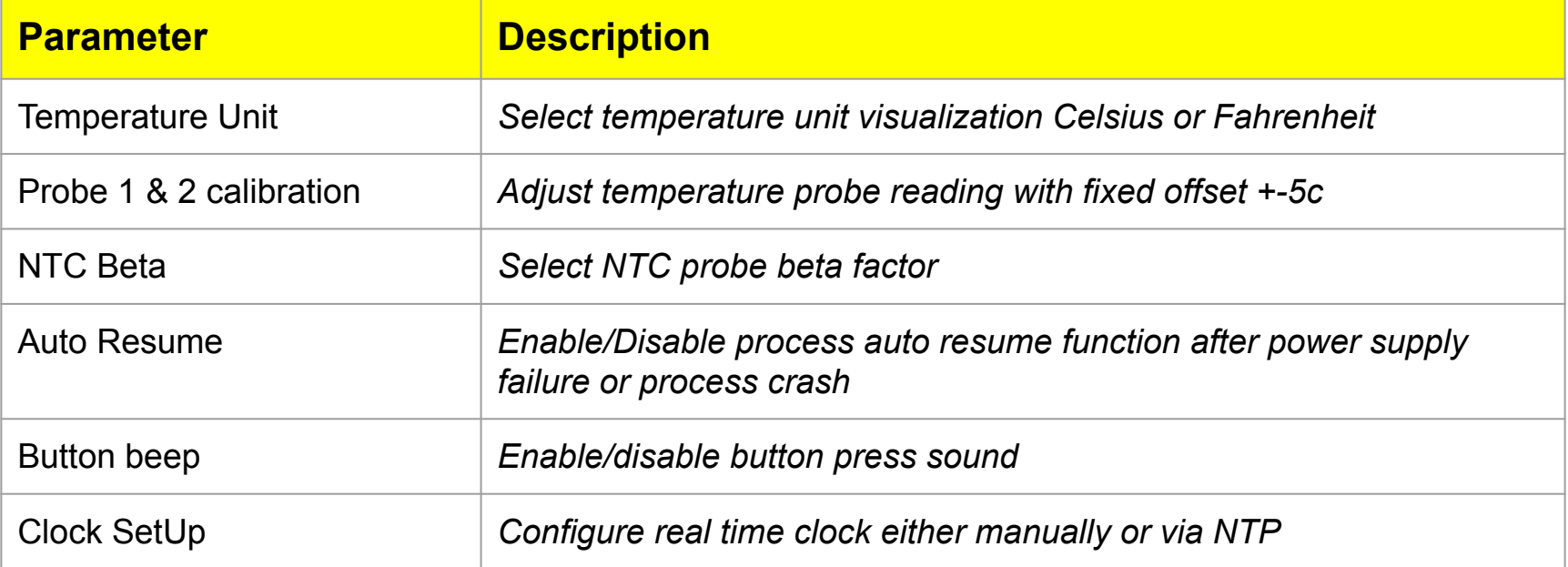

# SmartPID M5 PRO - process parameter

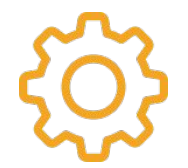

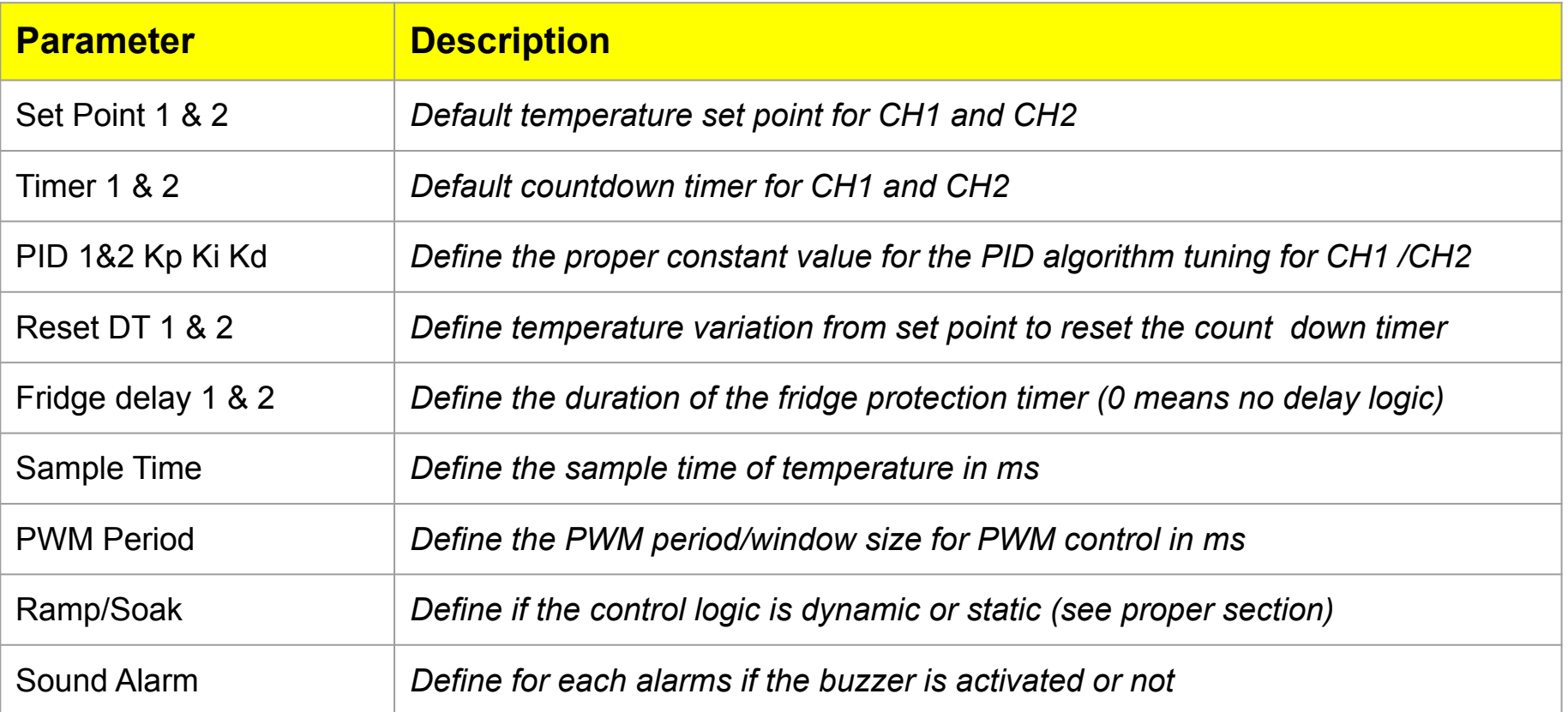

### SmartPID M5 PRO - profile definition

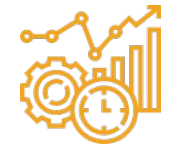

In the menu "profile" it's possible to create/modify/view/delete temperature profiles to be selected in the advanced running mode.

For each point of the profile user should define:

SP X that is the starting set point temperature

Ramp Time Y that is the time to move set point from X to X+1

Soak time Z that is the time the temperature is kept constant

If the ramp time  $= 0$  the set point is moved instantly (step)

If the next step has soak time=0 (or is the eight steps) the SP is moved to that value and is kept constant until the process abort by user

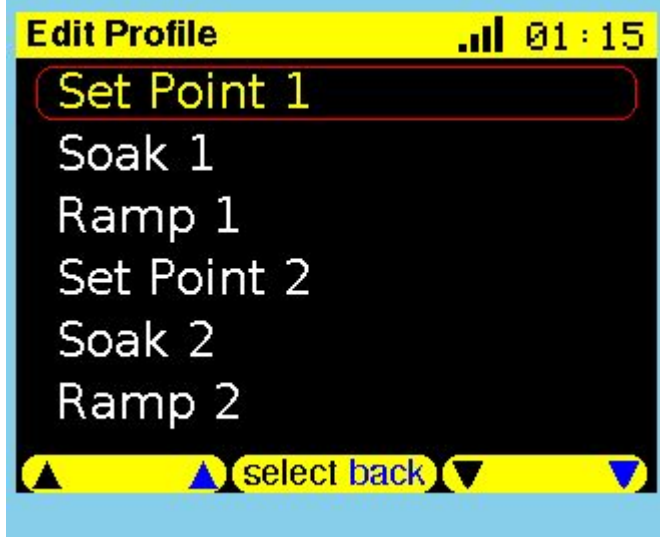

### SmartPID M5 PRO - ramp/soak

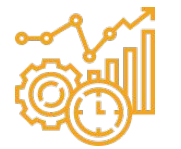

#### **Ramp/soak = STATIC**

Soak time start when ramp time finish independently from temperature. Each soak period is predefined and is independently from the current temperature and set point.

After each soak period a new set point is defined and a RAMP time defines the time needed to reach the new set point. SP is moved linearly from SPx to SPx+1 with increment of 1c/40f

If the next step hast soak time=0 (or is the eight steps) the SP is moved to that value and is kept constant until the process abort by user

#### **Ramp/soak = DYNAMIC**

Soak time start when temperature reach the set point. When the temperature reached the SPx the soak period is started. After each soak period a new set point is defined and a RAMP time defines the time needed to reach the new set point. SP is moved linearly from SPx to SPx+1 with increment of 1c/40f. If the next step hast soak time=0 (or is the eight steps) the SP is moved to that value and is kept constant until the process abort by user.

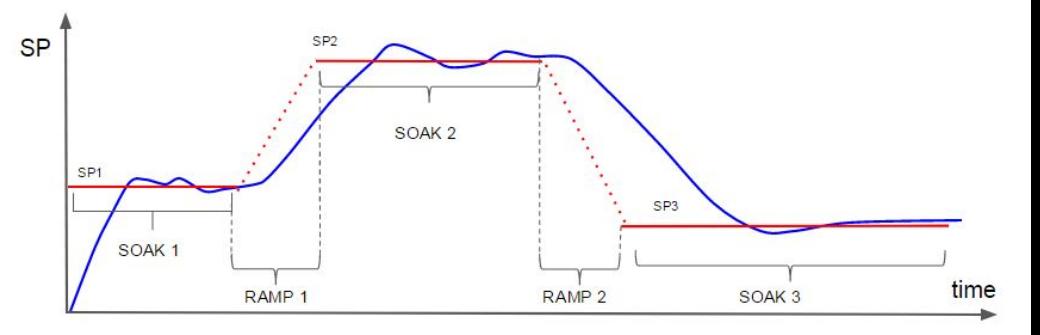

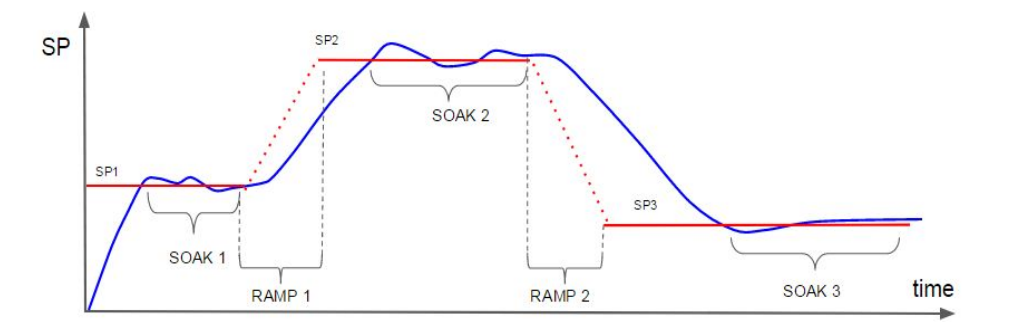

## SmartPID M5 PRO - monitor mode

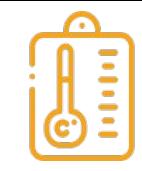

Monitor mode allows to measure temperature of both channels and activate manually the output (relay or DC)

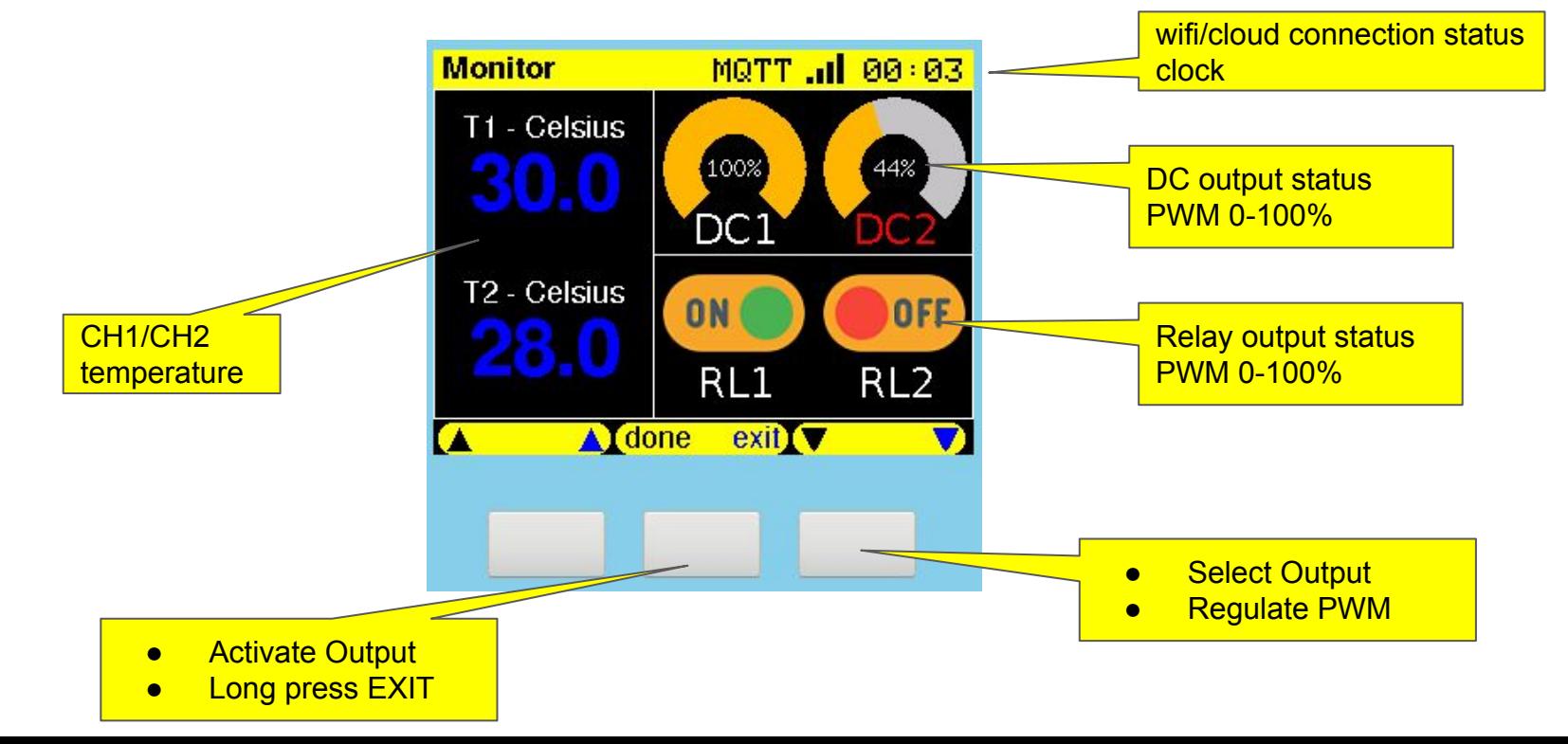

### SmartPID M5 PRO - run mode

In run mode smartPID execute the control loop (PID or ON/OFF) and drives the outputs accordingly

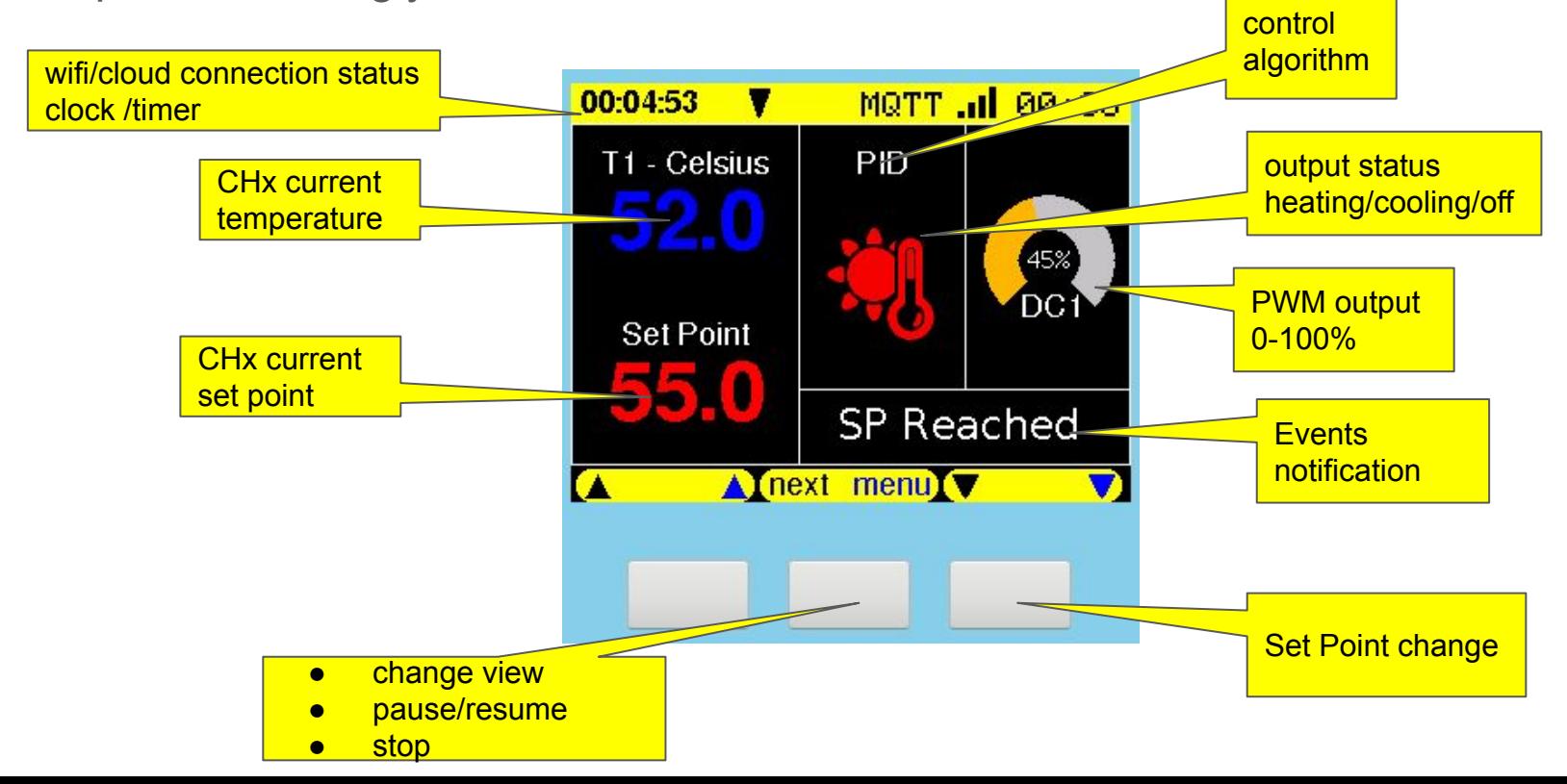

# SmartPID M5 PRO - run mode - graphic view

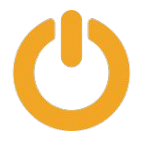

graphic mode reports the plot of CHx temperature, Set Point , PWM out

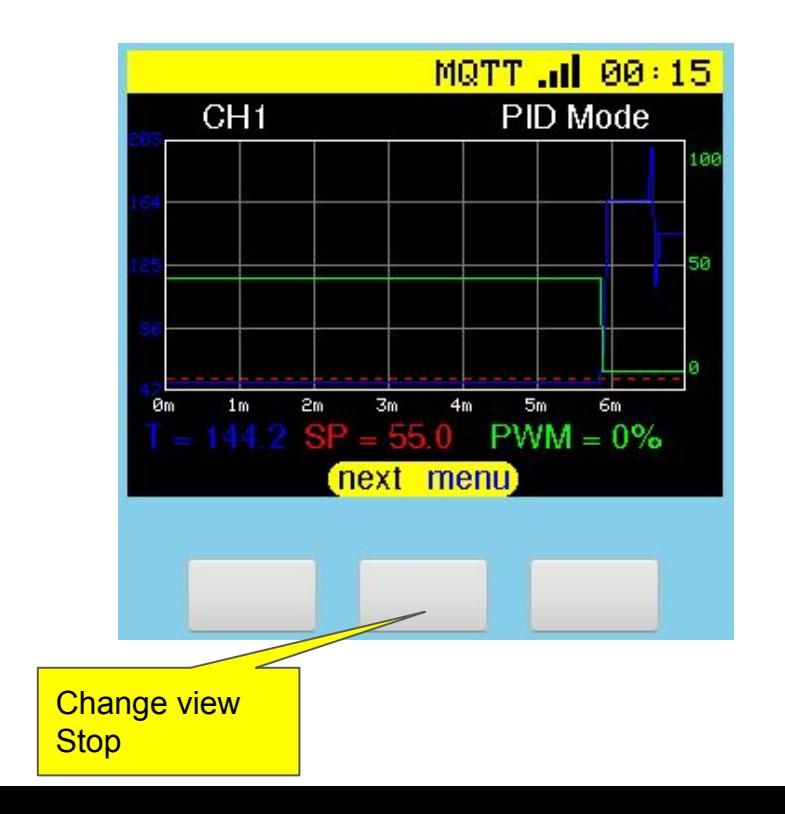

# SmartPID M5 PRO - run mode - syntetic view

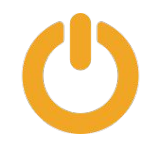

in this mode a systensys of both channel status and output is reported

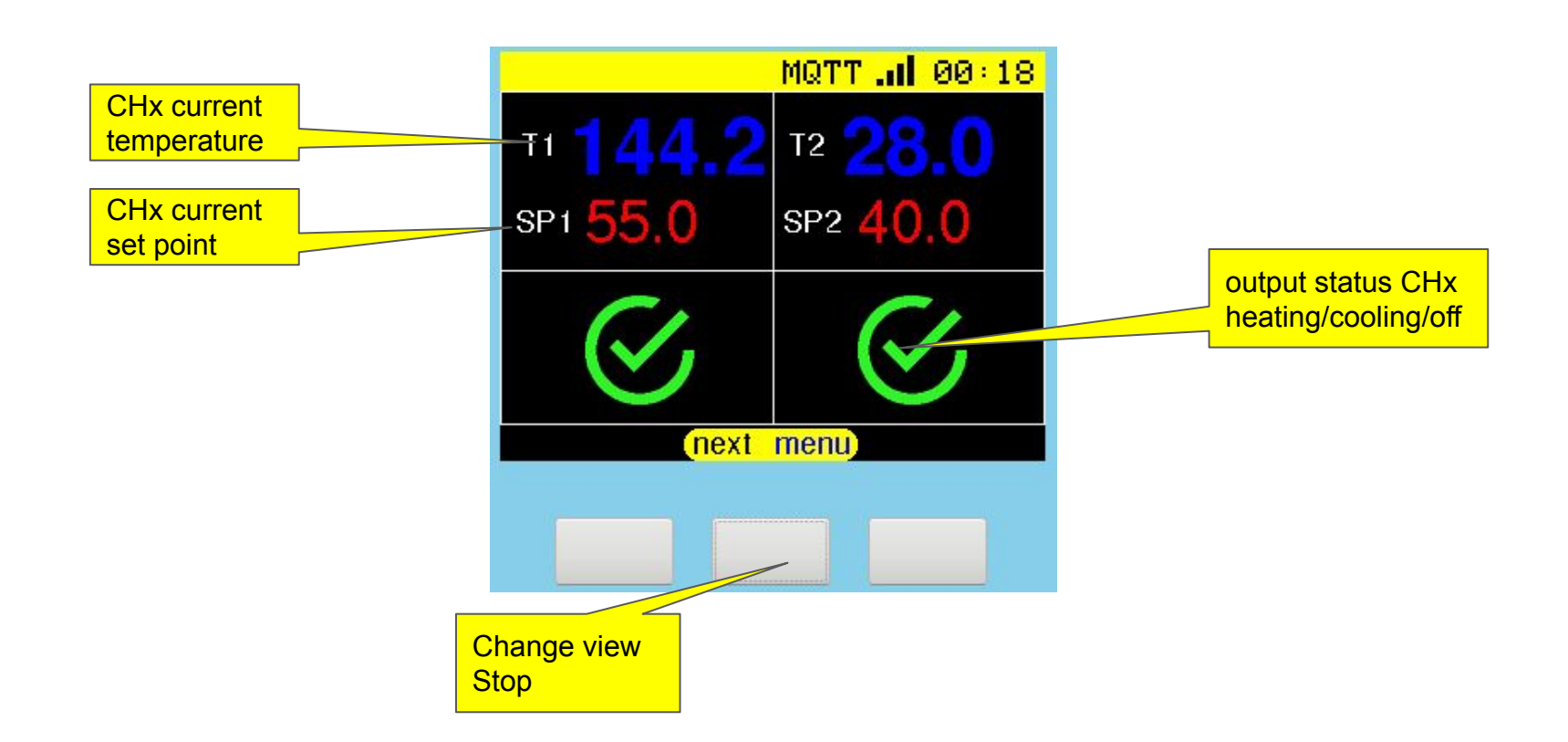